- 1. **Bitte ziehen Sie das Netzwerkkabel des Gerätes heraus.** Bei Notebooks schalten Sie bitte das WLAN mechanisch ab. Sollte das nicht gehen, bringen Sie es bitte außer Funkreichweiter der eingerichteten WLANs (mind. 200m!).
- 2. Starten Sie das Gerät und melden sich in Windows an. Stecken Sie den USB-Stick an. Dort finden Sie im Explorer die offizielle Anleitung des Herstellers und das Tool selbst.

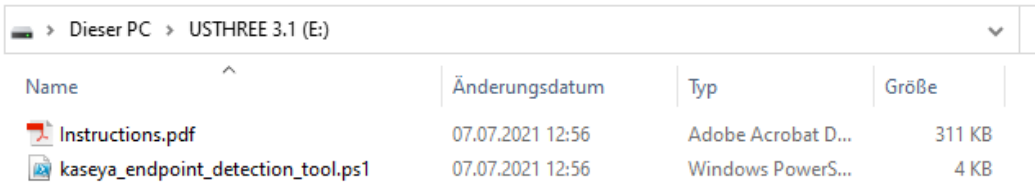

3. Klicken Sie mit der RECHTEN Maustaste auf die Datei "kaseya endpoint detection pool.ps1" und wählen dann mit der LINKEN Maustaste "Mit PowerShell ausführen".

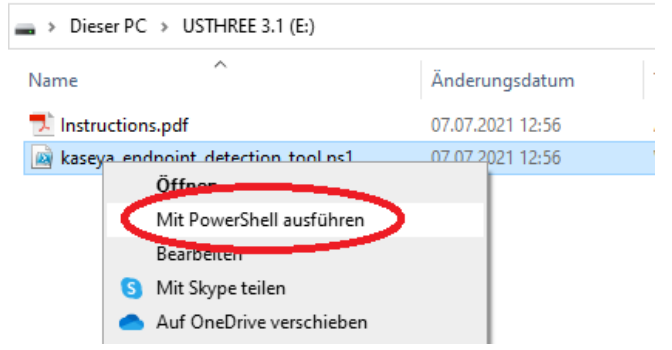

4. Es erscheint ein Fenster mit einem blauen Hintergrund. Der Test dauert zwischen einer und zehn Sekunden.

**Es werden vier verschiedenen Tests durchgeführt. Nur wenn alle erfolgreich sind, ist das Gesamtergebnis positiv und alles ist grün. Ausschließlich dann darf das Gerät genutzt werden!**

```
2 Windows PowerShell
==== Kaseya Endpoint Detection Tool v3<br>Checking For Suspicious Certificates...
                         nticate No
                                       Found
Checking For Suspicious Executables...
                        utable No
Checking For Suspicious Executables...
Searching For Evidence of Encryption...
                    Encryption Not Detected
Generating Results...
                        Indicate Endpoint Is Vulnerable
            an Did
Press Enter to exit:
```
**Sollte auch nur ein einziger Test fehlschlagen, schalten Sie das Gerät bitte aus, hängen ein Schild davor und verwenden es nicht mehr, bis es von uns wieder Instand gesetzt wurde.**

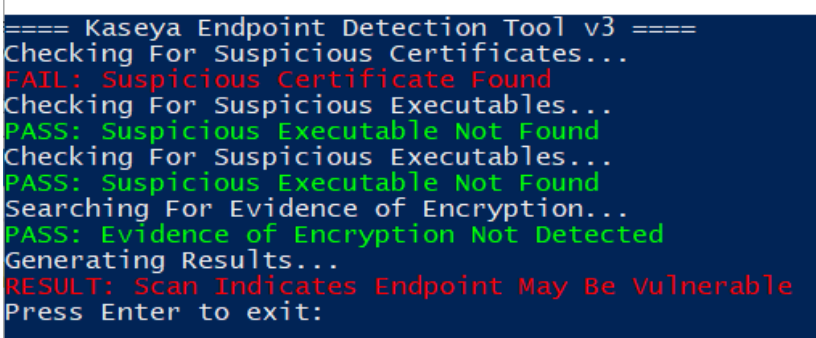

5. Fahren Sie den Arbeitsplatz herunter. Dann schließen Sie das Netzwerkkabel wieder an und starten den PC wie gewohnt.

Bei Fragen melden Sie sich gerne!

X Windows PowerShell